## Installing Keyman for macOS for use with Lao

1. Go to<https://keyman.com/mac/> and click **Download**. The following page will then be displayed. Click **Download Now**.

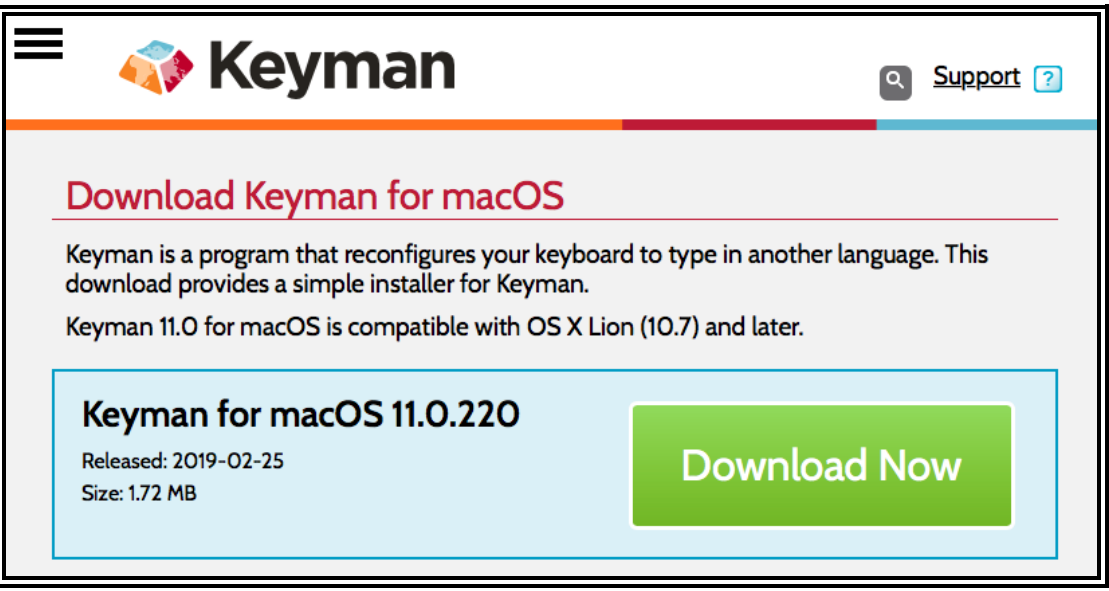

2. Click (open) the **keyman** disk image (.dmg) in the downloads list. The following window will then be displayed. Drag the left hand image (**Keyman**) over the **Input Methods** folder.

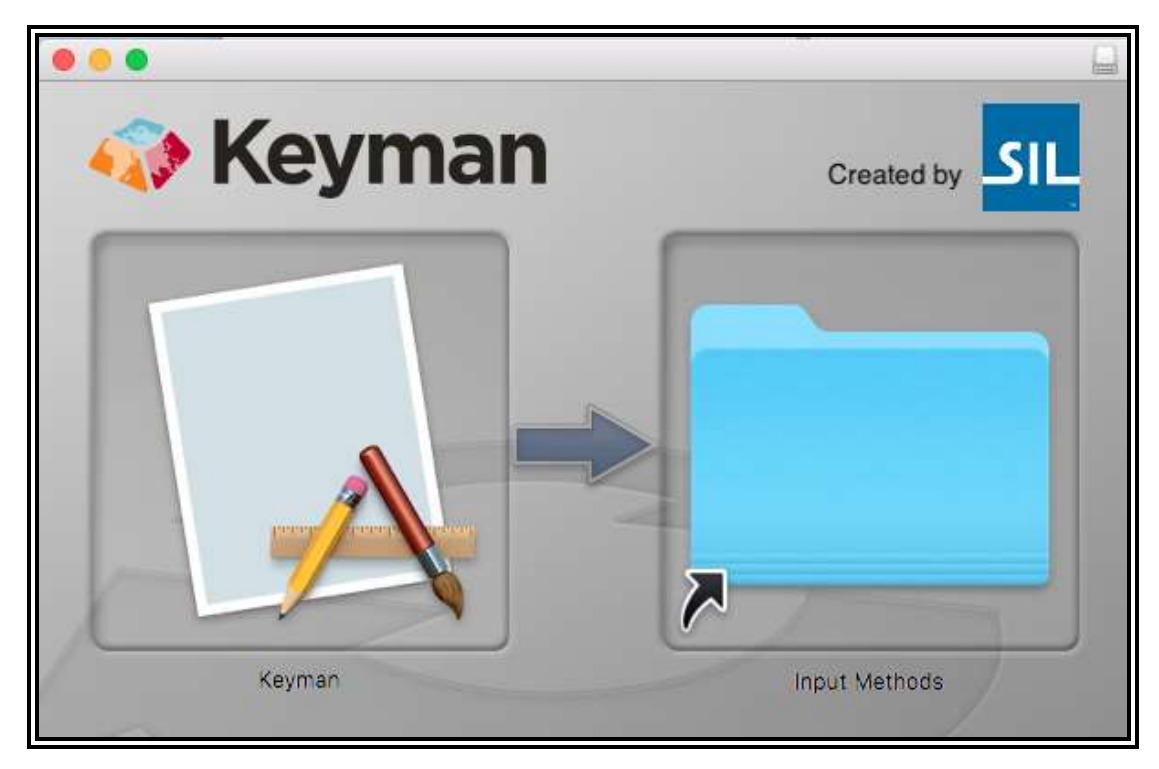

3. Open **System Preferences** and select **Keyboard – Input Sources** then click the "+" button at the bottom left.

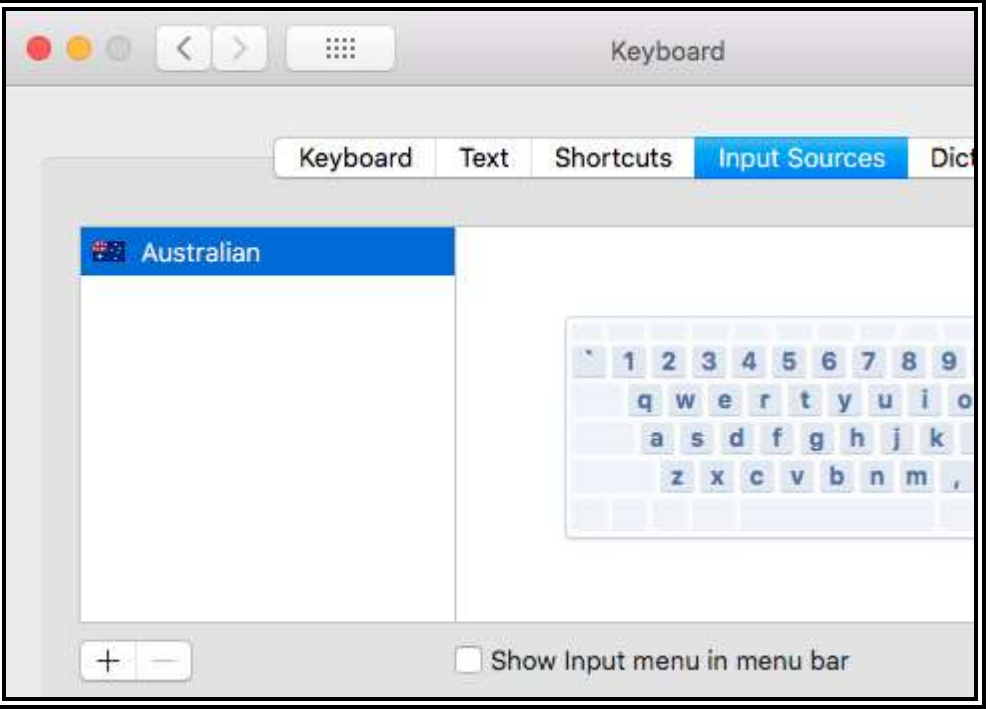

4. A list of input source languages will be displayed. Select **Multiple languages** then click the **Keyman** input source and click **Add.**

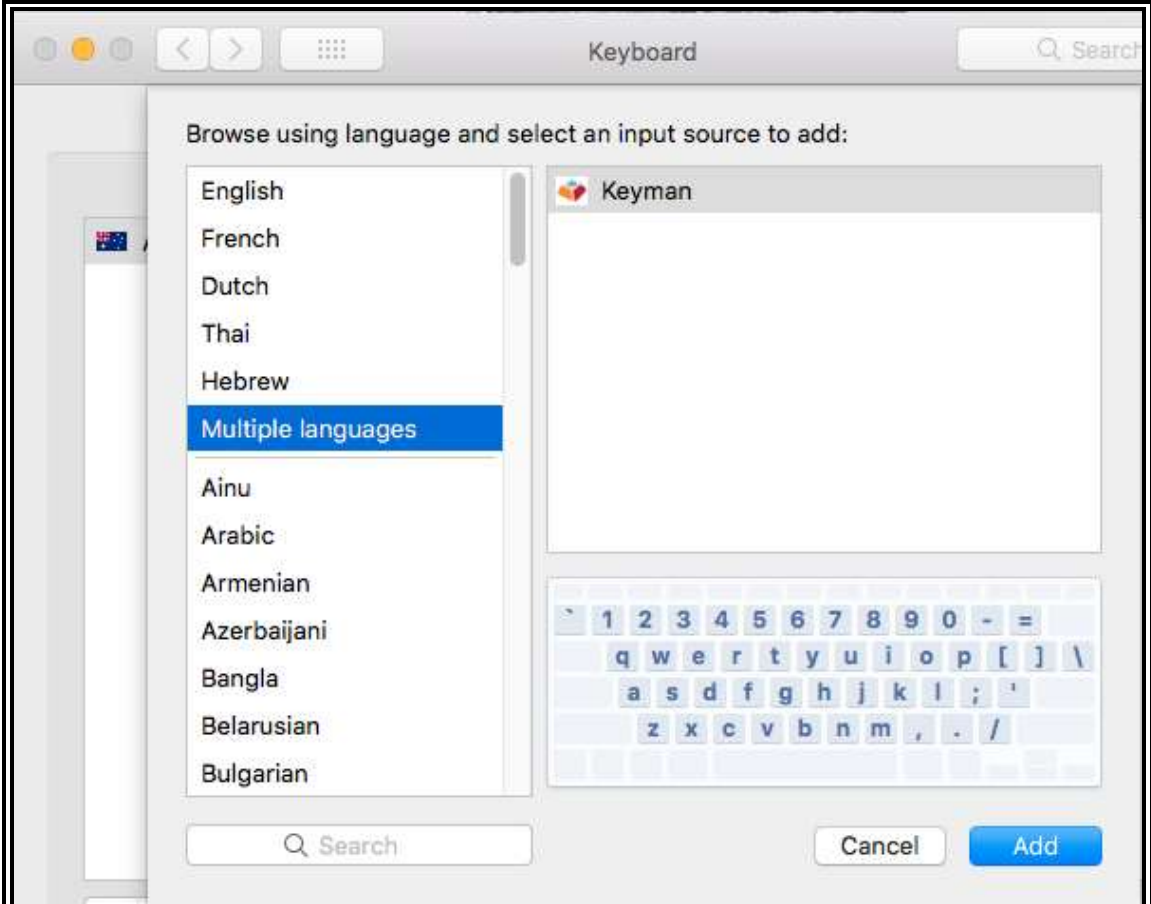

5. Click the language (flag) icon in the menu bar – you should now see the **"Keyman"** language listed:

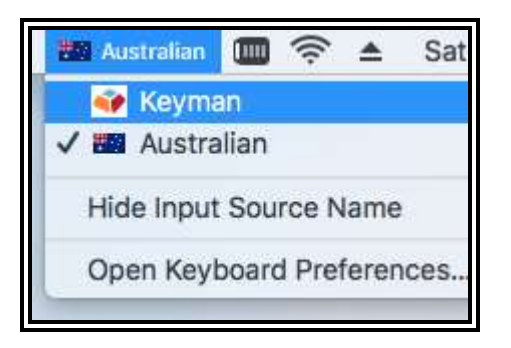

6. **Keyman** should now be shown as an Input Language in the menu bar – click it to display the menu options provided by **Keyman**. The list of installed Keyman keyboards will probably be shown as **(None)**:

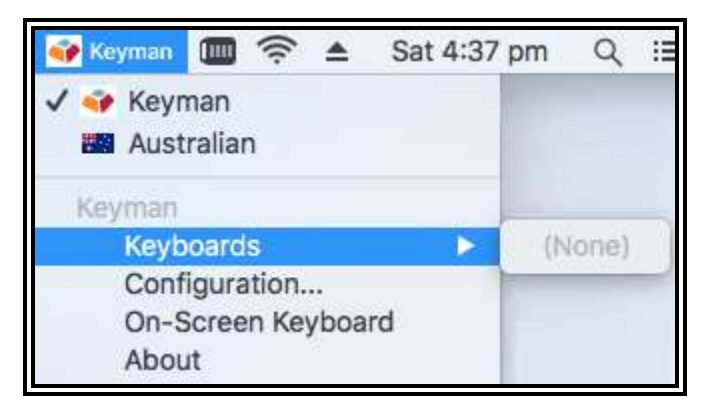

7. Click **Configuration** to open **Keyman Configuration**, then click **Download keyboard…**

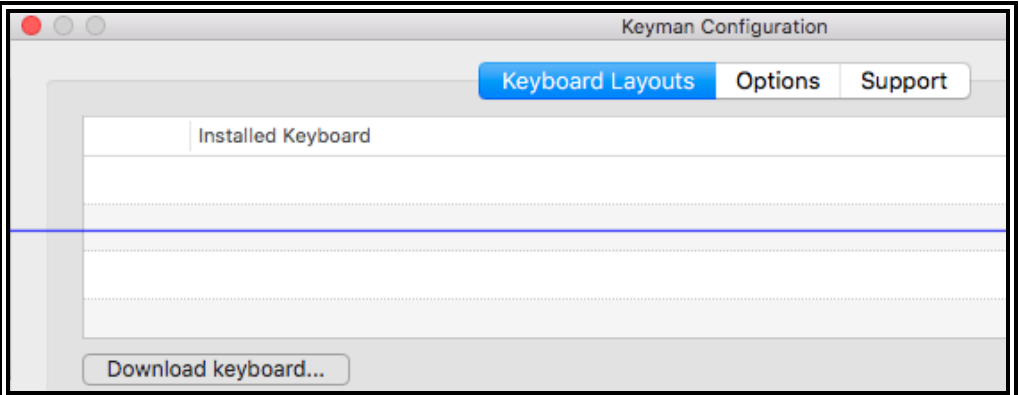

8. In the **Keyboard Search** form, enter **Lao** and click **Search** to display a list of all Keyman keyboards that are used for Lao or other languages that use Lao writing:

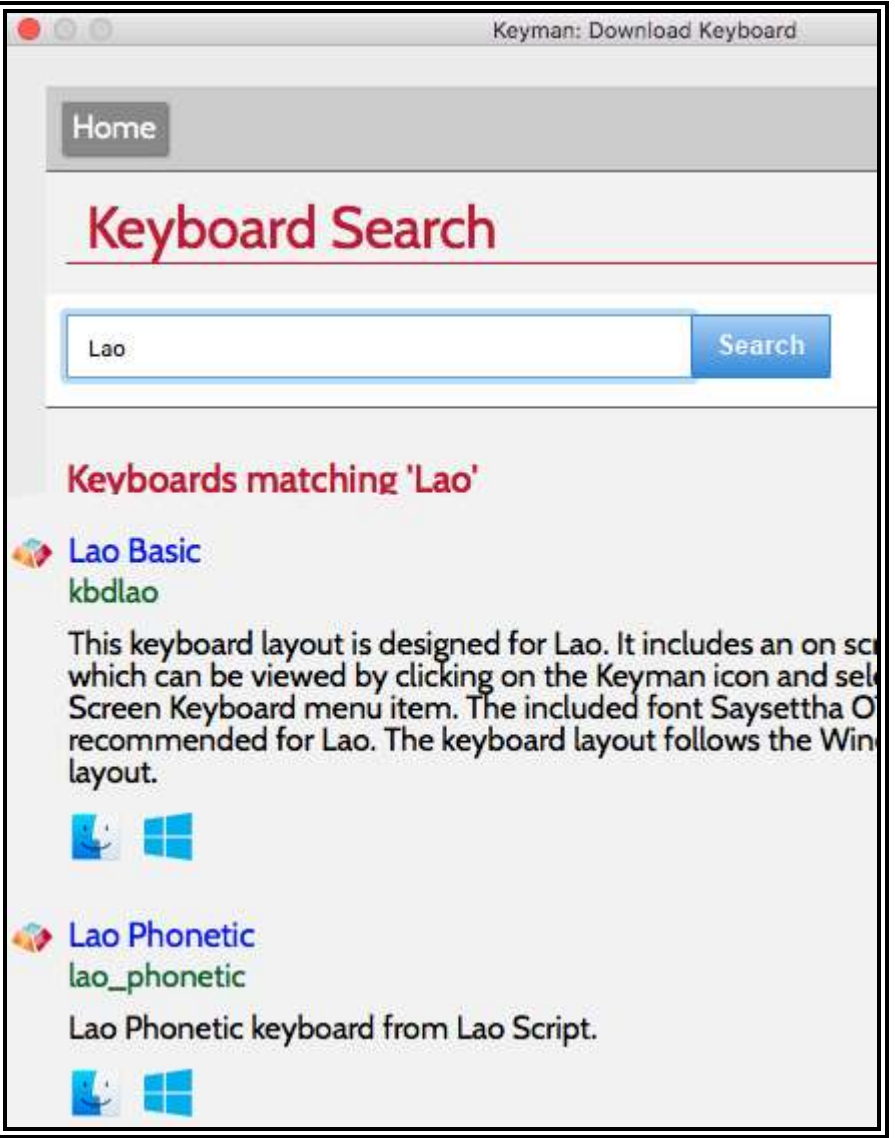

9. The two keyboards most likely to be useful are **Lao Basic**, which uses the Windows-standard Lao key layout, and **Lao Phonetic**, which uses phonetic (romanized) key entry. Click on one or more of the keyboard links to see the installation screen, then click the **Install keyboard button**:

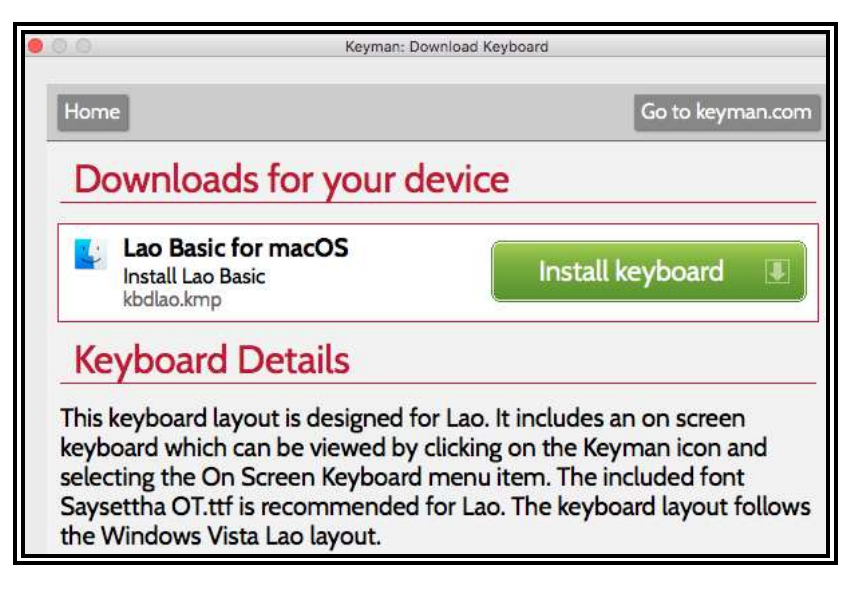

10. And (or):

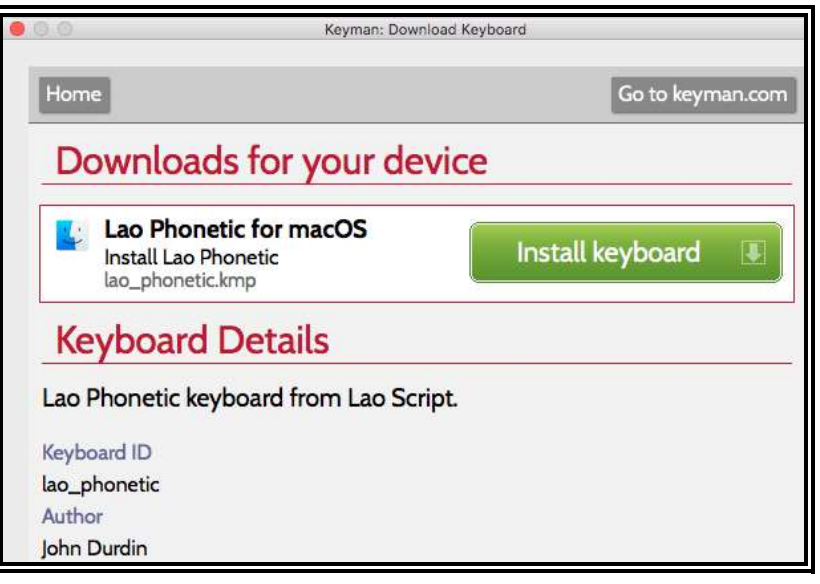

11. When you look again at the keyman keyboard list, it should show the installed keyboards:

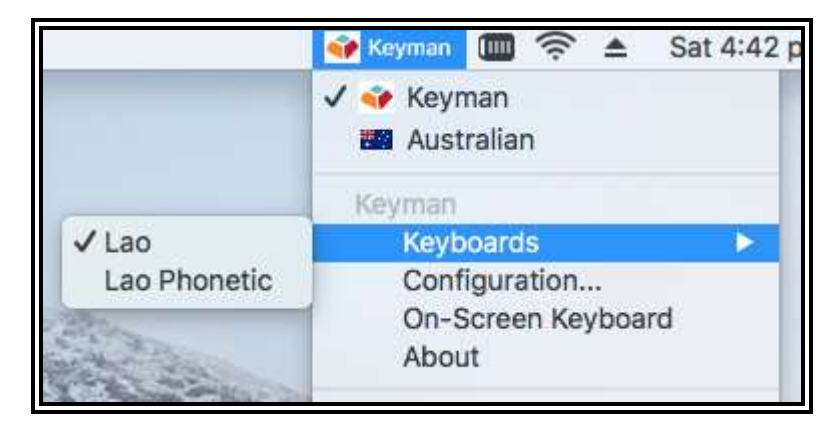

12. Finally, if you are unfamiliar with the selected keyboard layout, enable the **On-Screen keyboard** by selecting it from the Keyman menu:

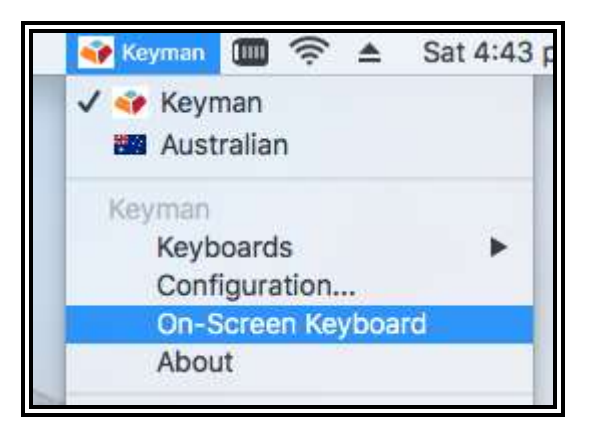

13. The **On-Screen keyboard** for the **Lao Basic** keyboard layouts should appear as:

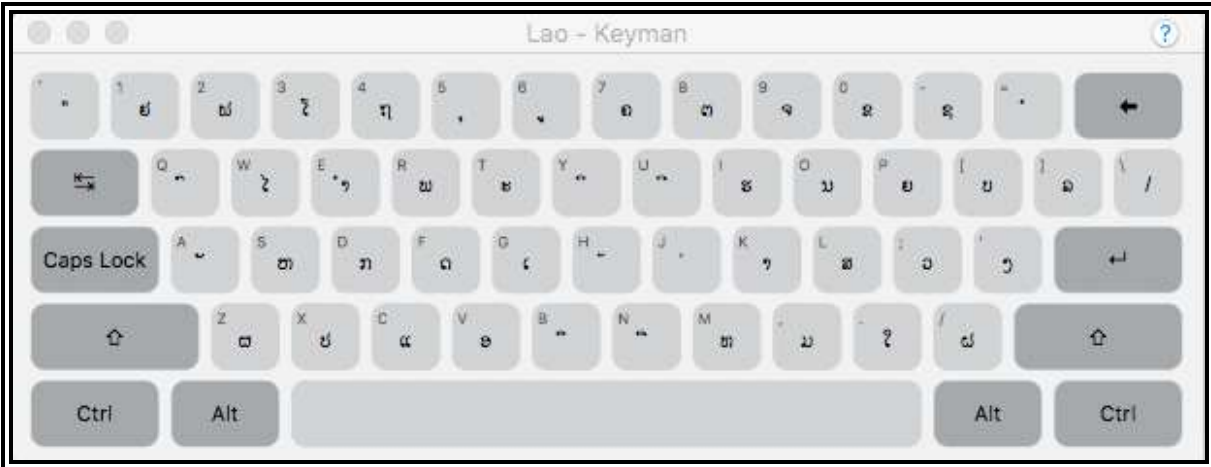

14. And the **On-Screen keyboard** for the **Lao Phonetic** keyboard as:

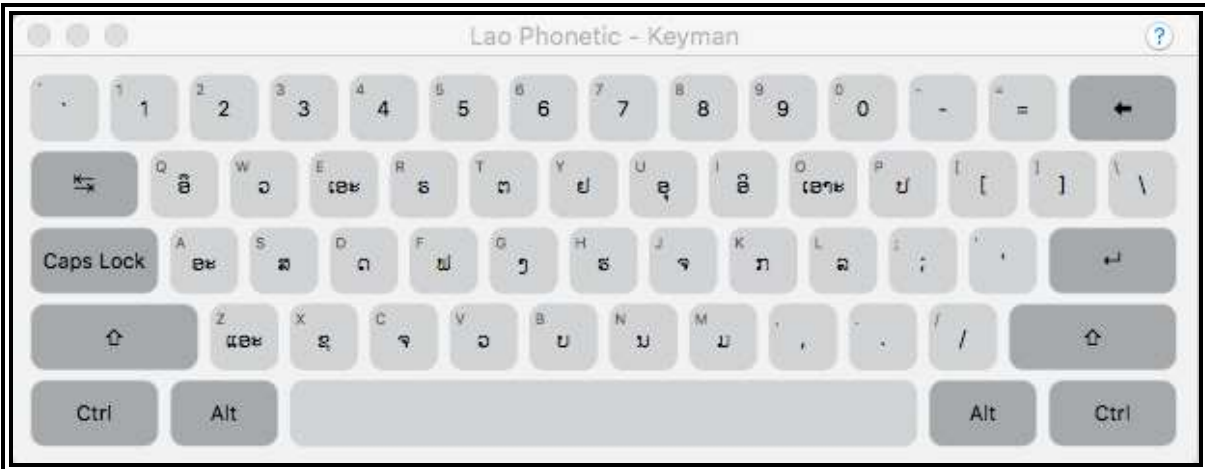

Now enjoy typing Lao on your Mac!

*John Durdin, 4 March 2019*